# |第2章■ 年賀状を作りましょう

### STEP1. 表面(宛先)をデザインしましょう

### 1. 筆王を起動しましょう

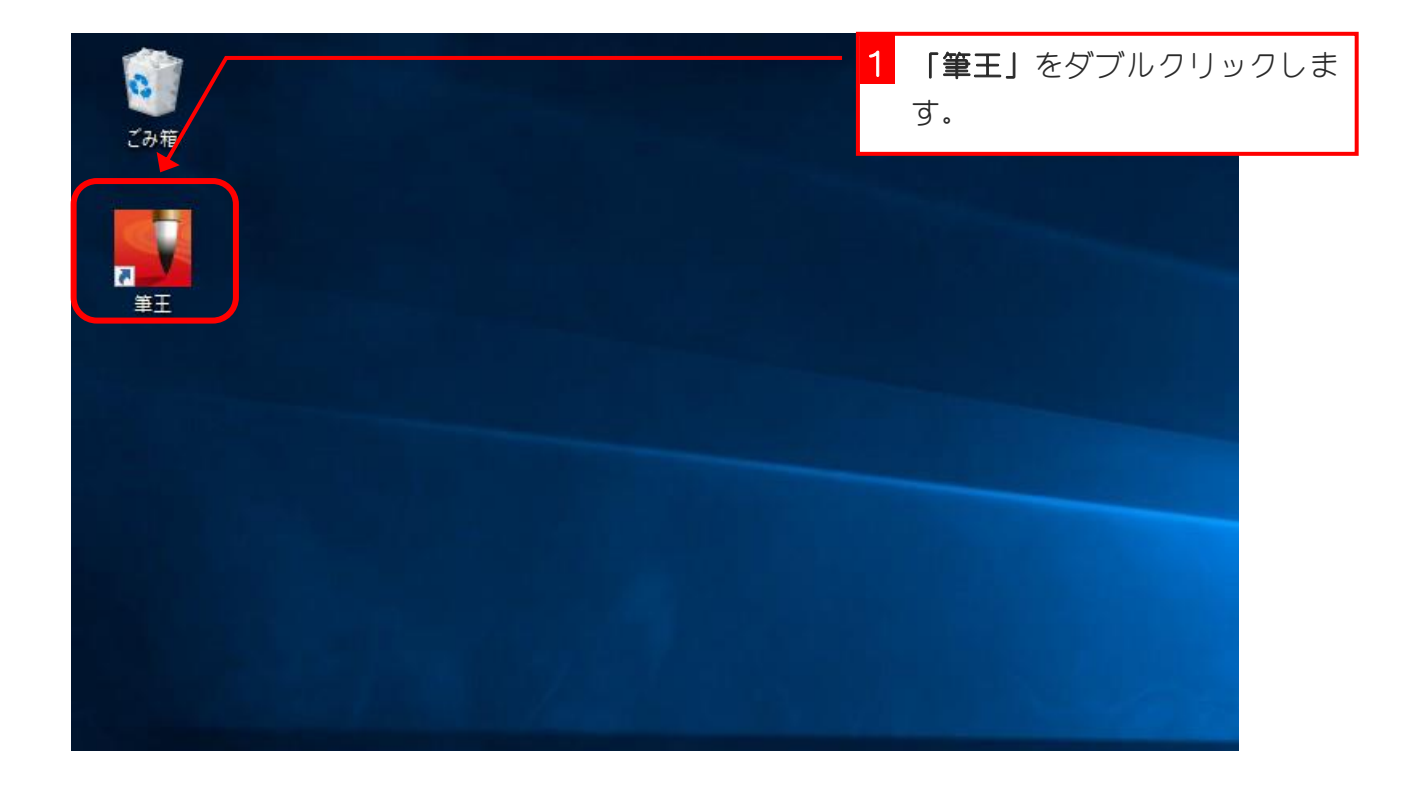

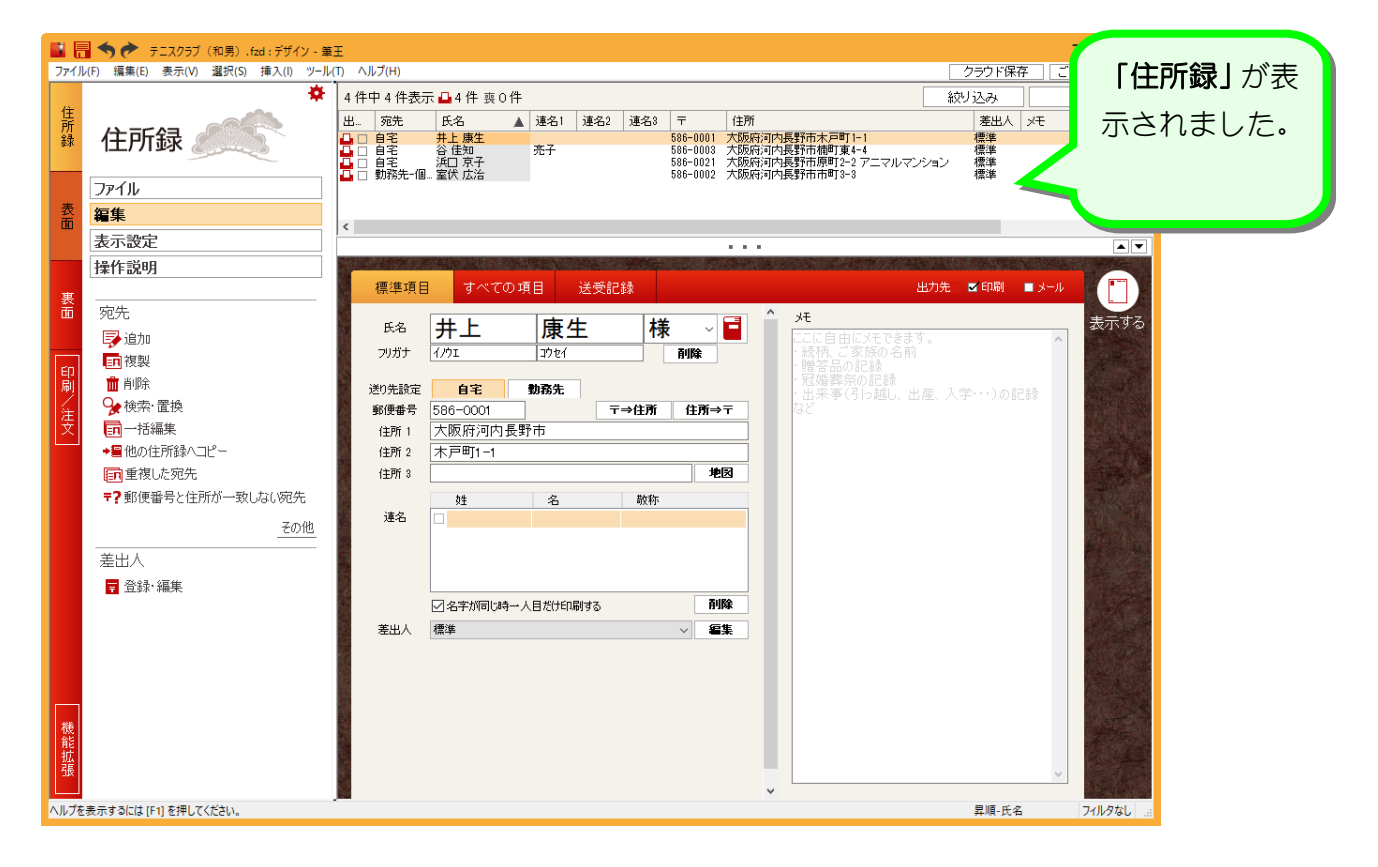

### 2. 表面のデザインを変更しましょう

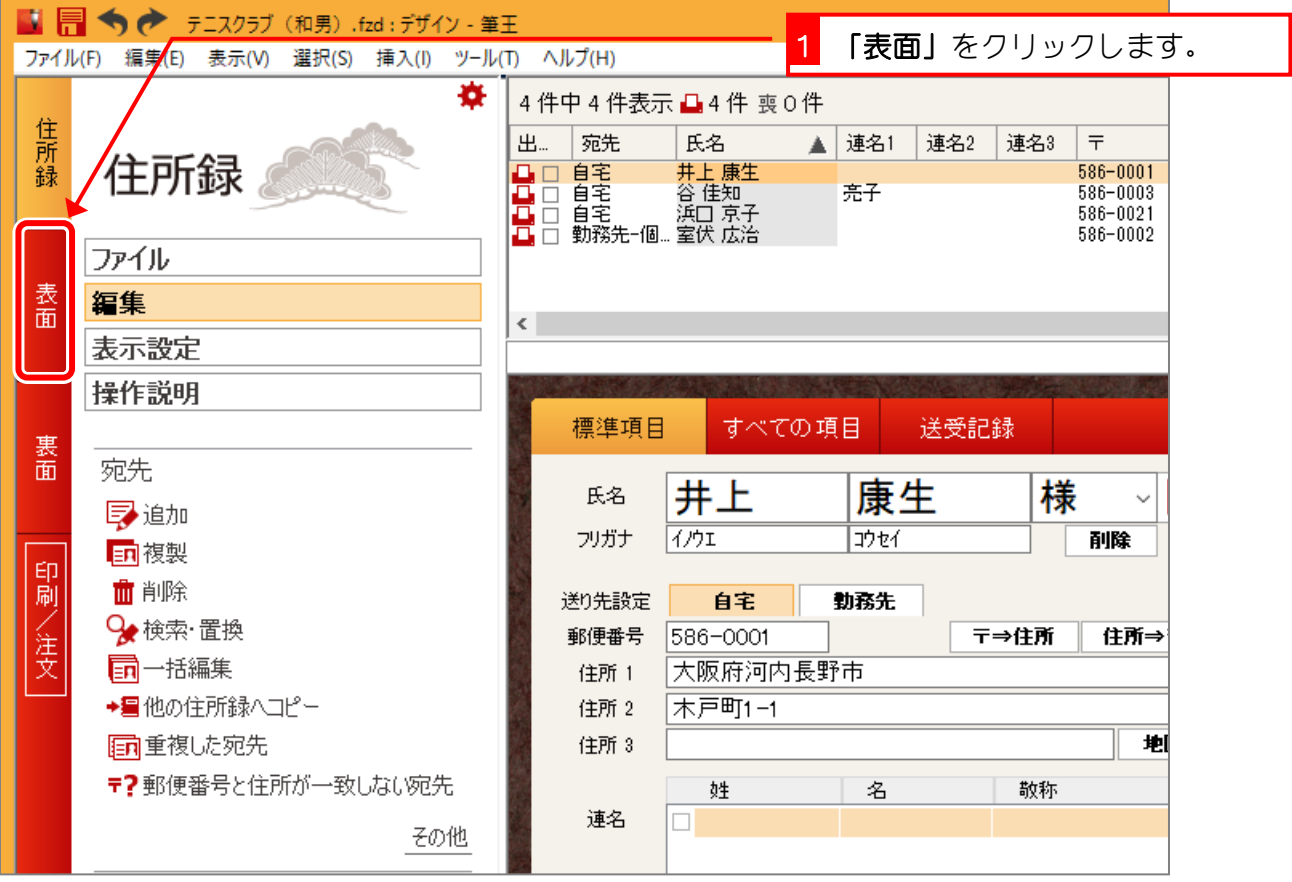

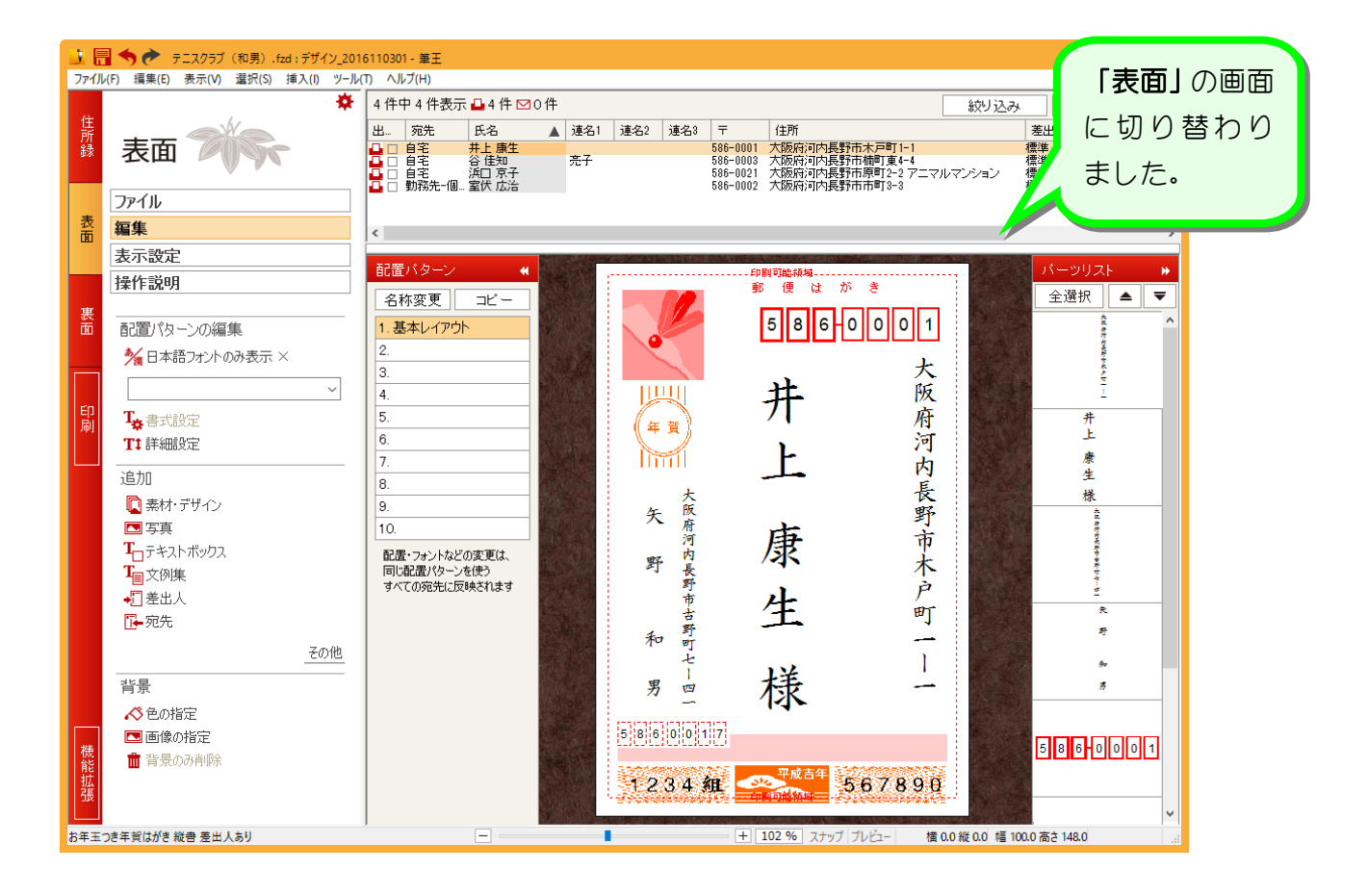

ファイル(E) 編集(E) 表示(M) 選択(S) 挿入(J) ツール(I) ヘルプ(H)

×

## STEP2. フォントを変更しましょう

### 1. 宛先住所のフォントを変更しましょう

 $\blacksquare$  x

クラウド保存 | ご意見・ご感想 |

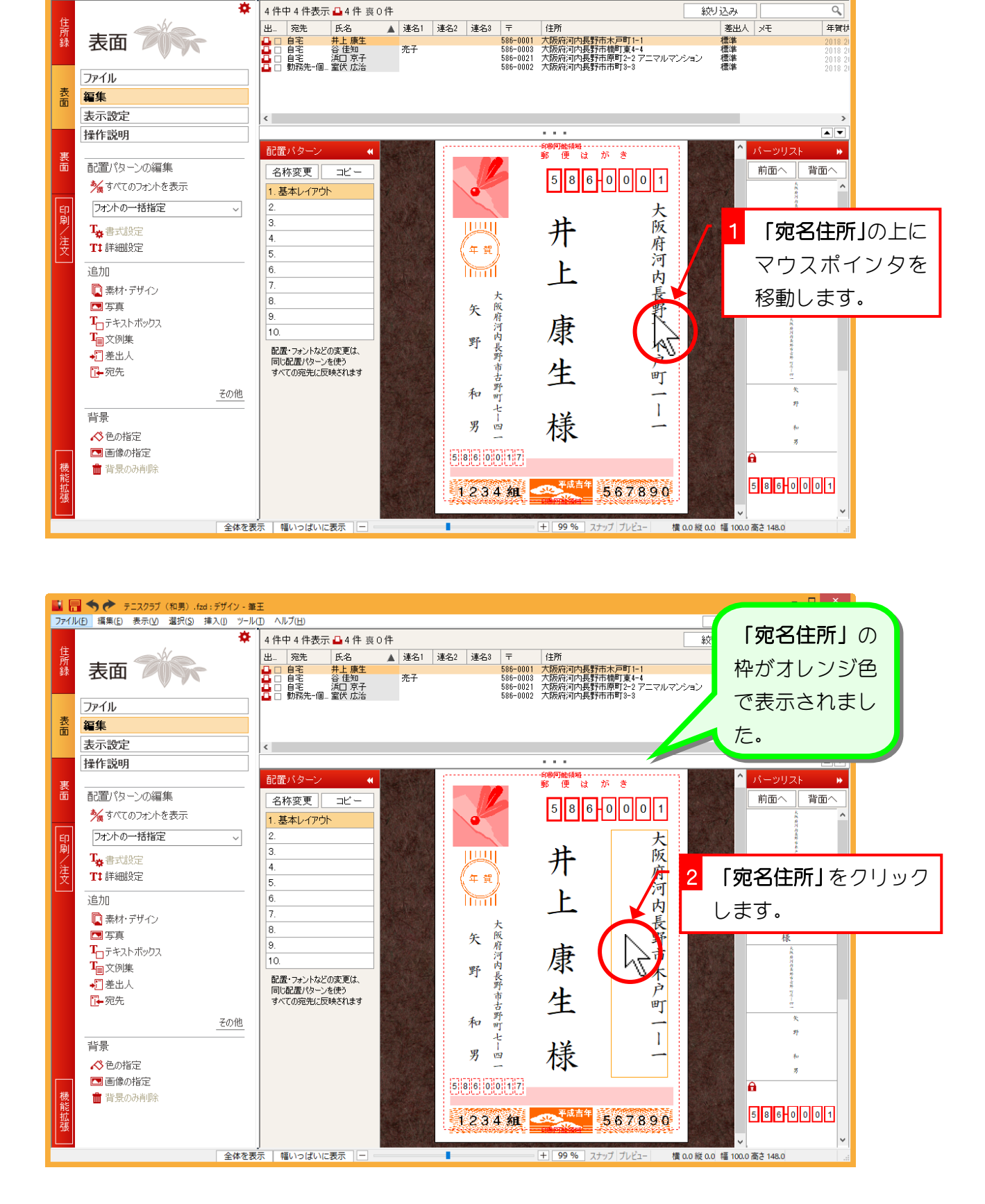

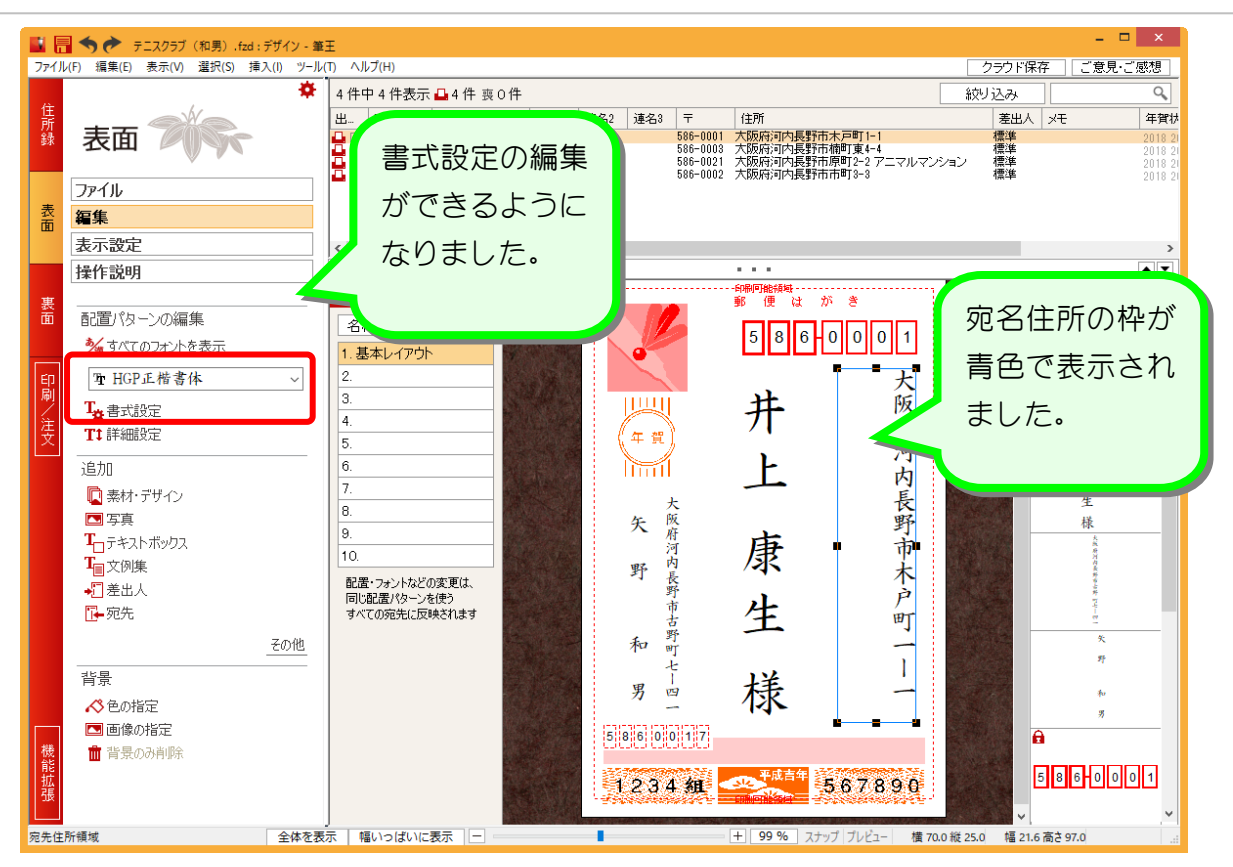

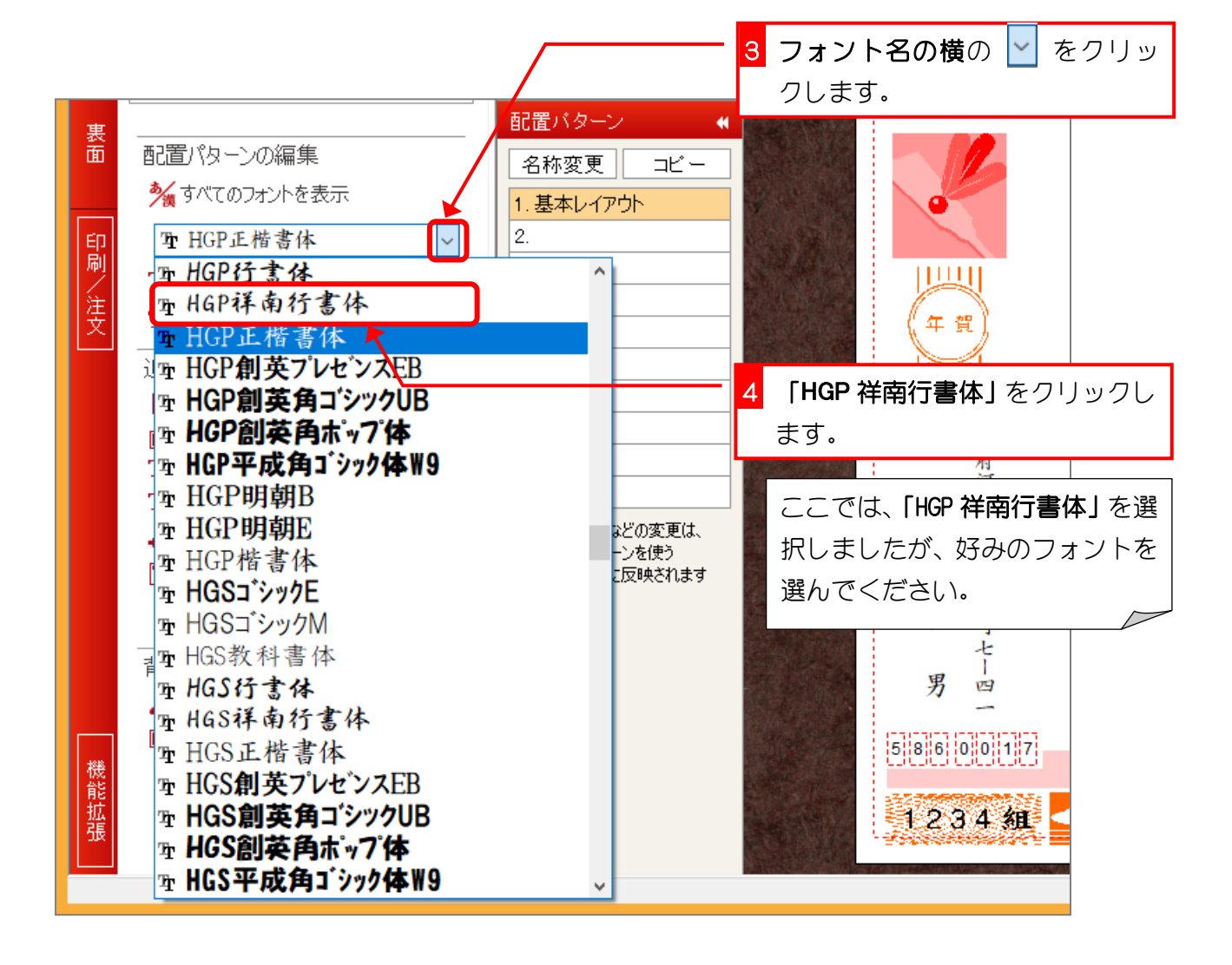

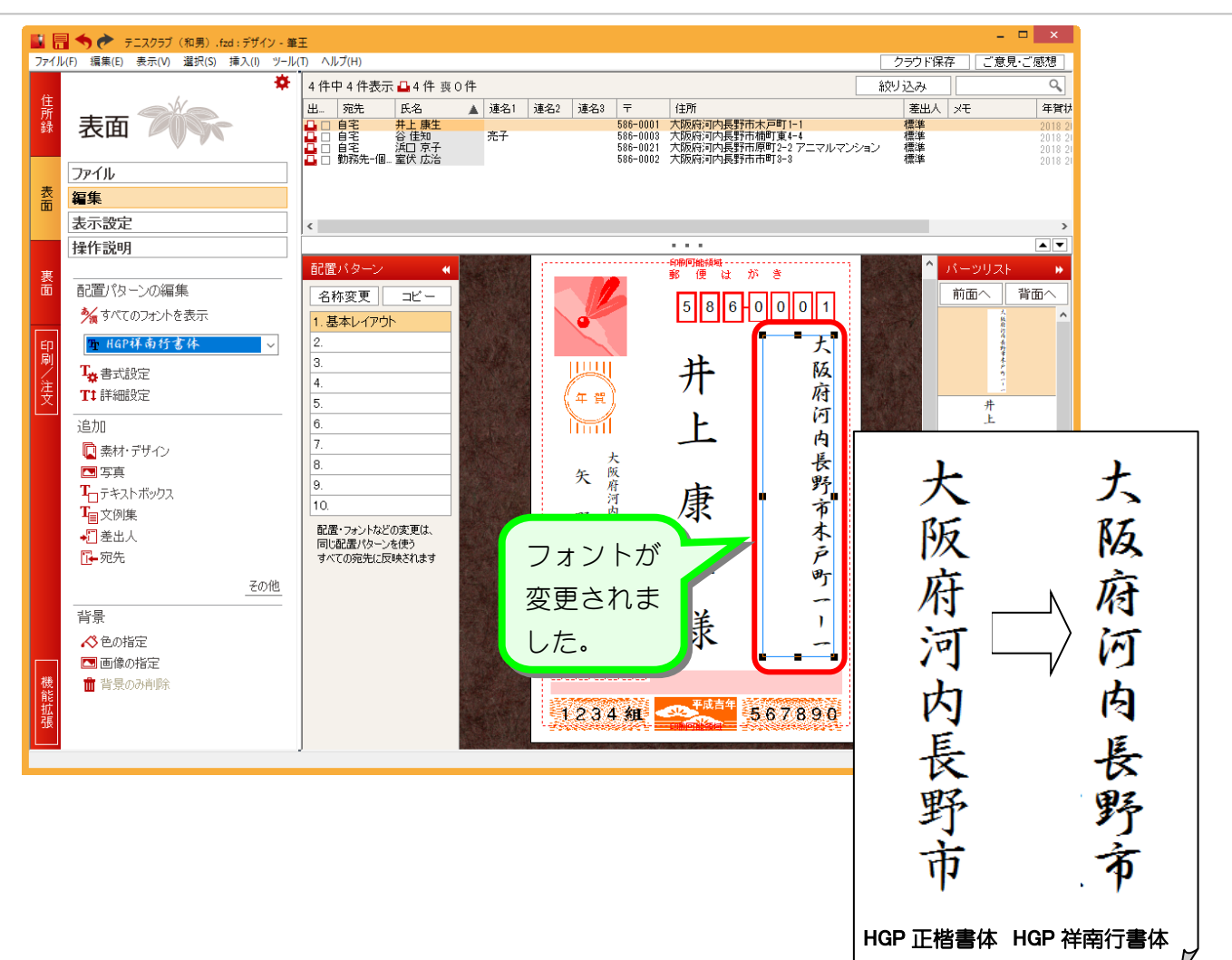

#### 2. 全てのフォントを変更しましょう

一つ一つの枠を選択してフォントを変えるよりも、全ていっぺ んに変更してみましょう。

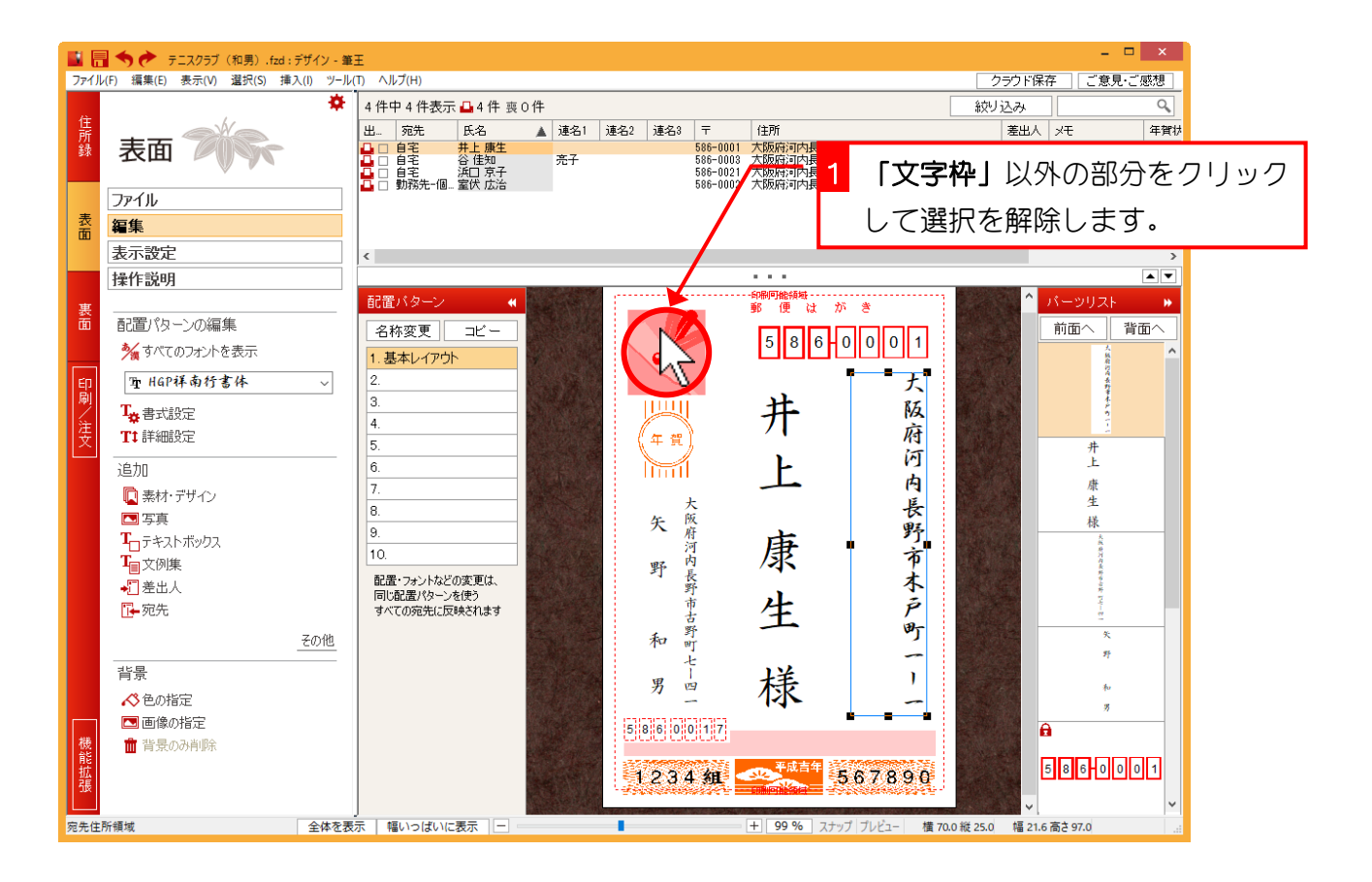

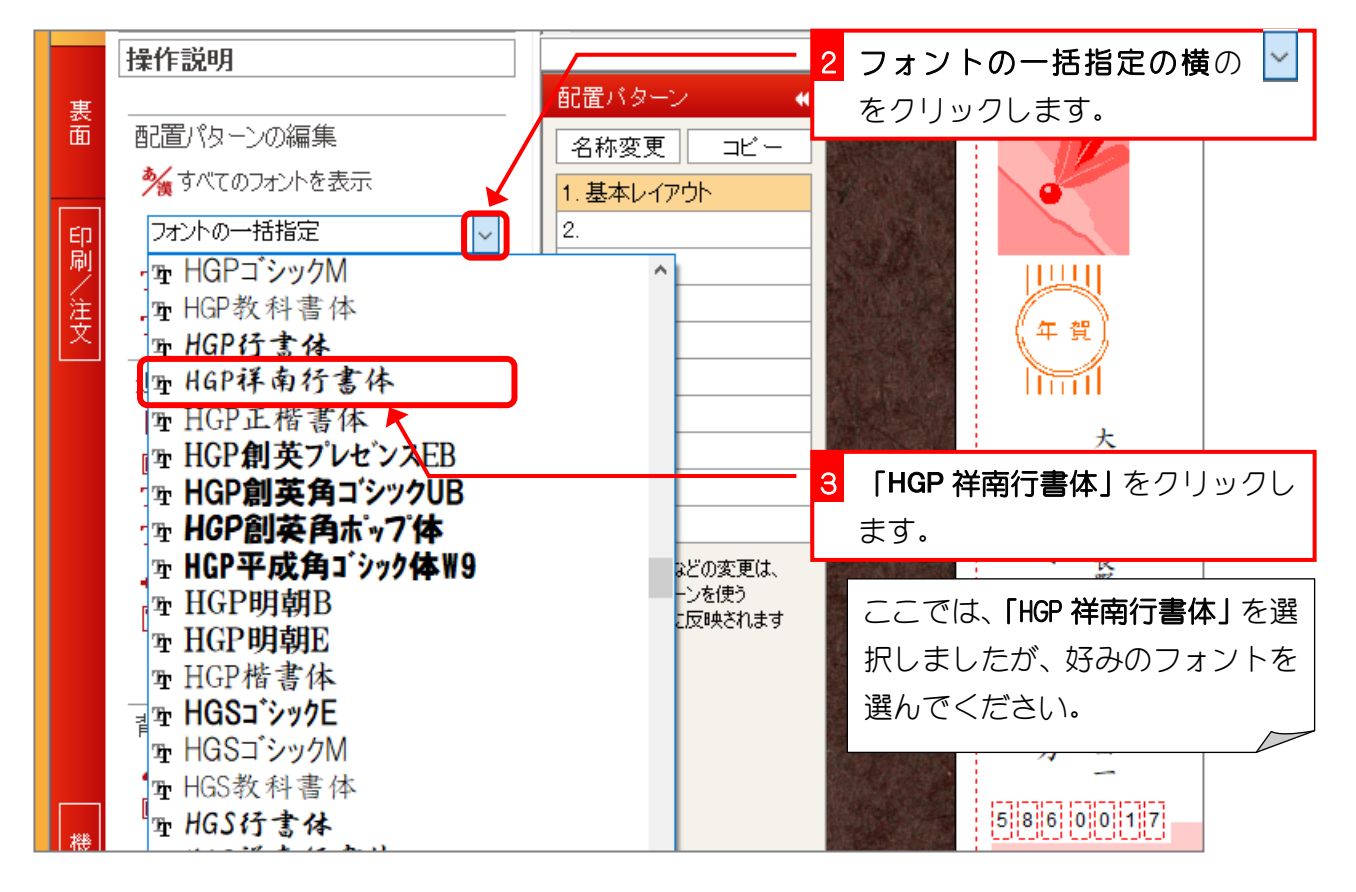

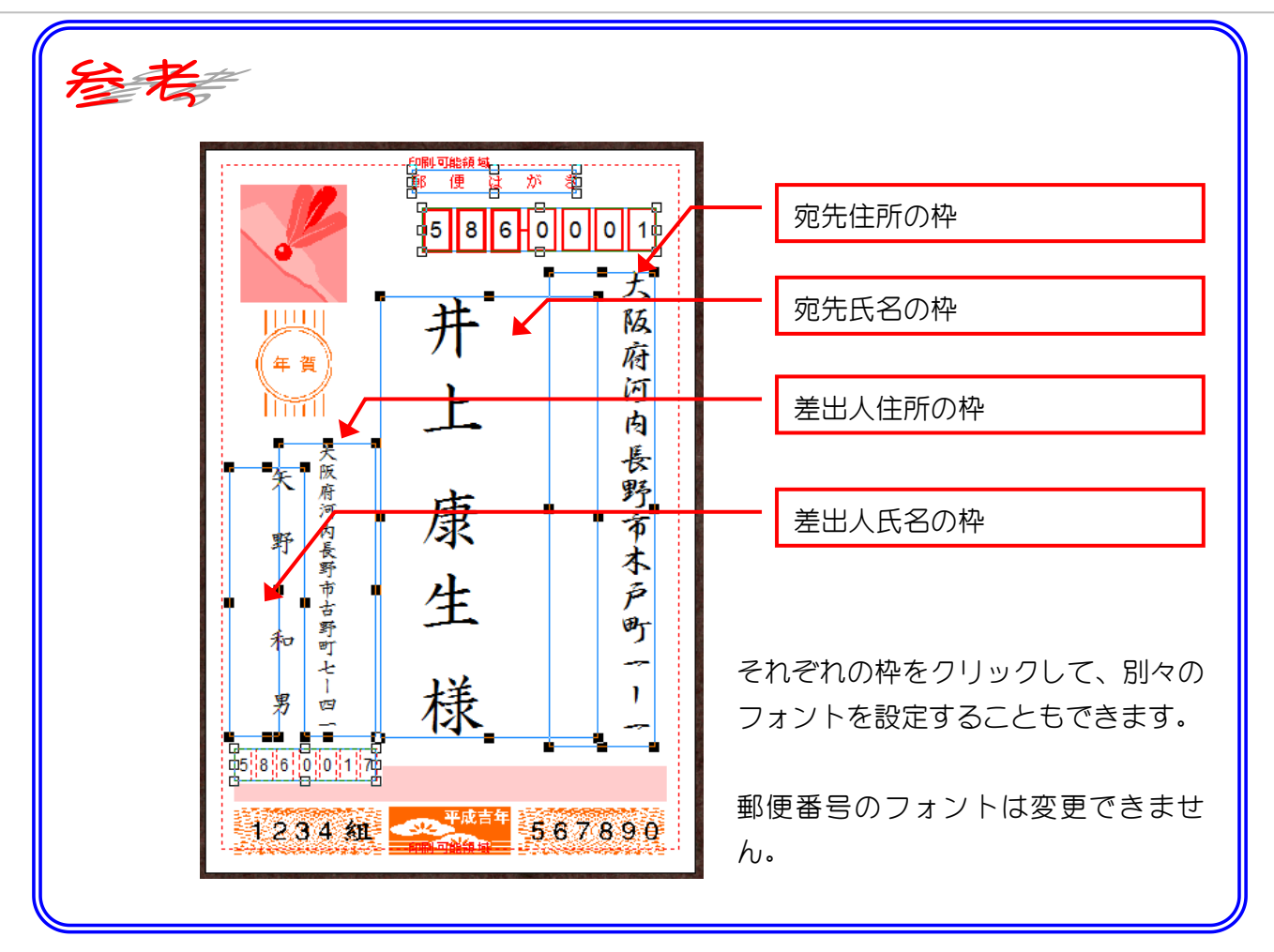

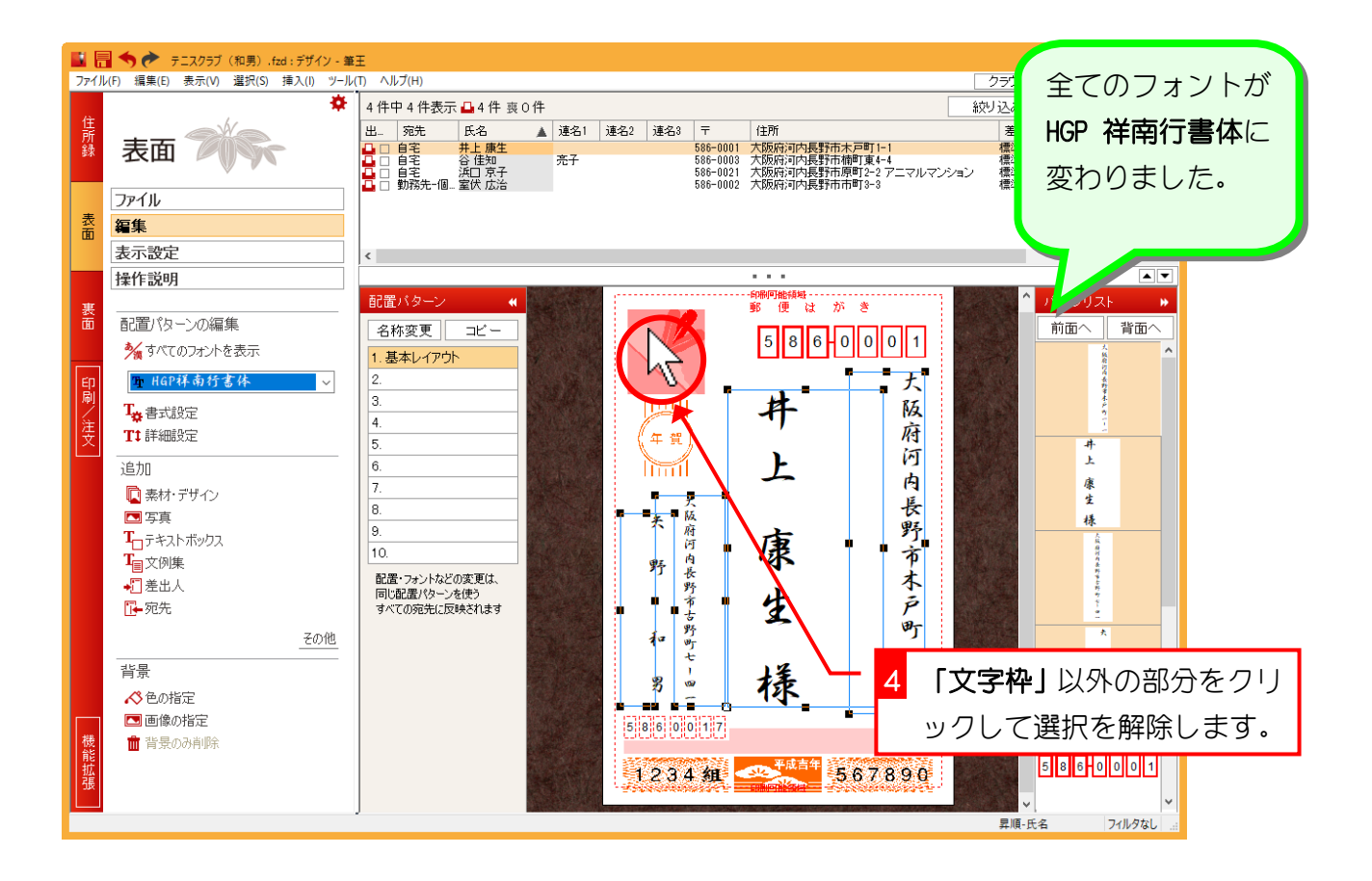

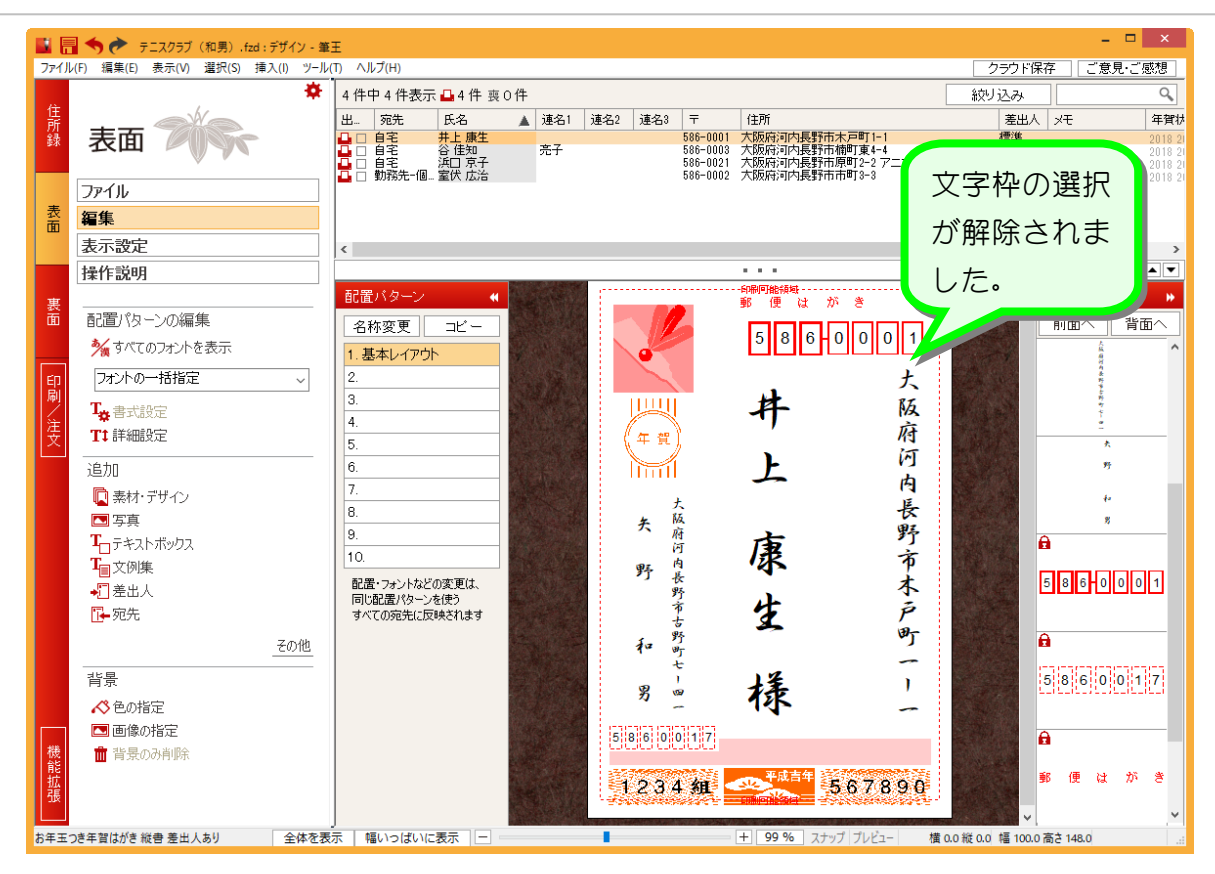

筆王 Ver22

## STEP3. 宛先住所の都道府県名を消しましょう

### 1. 宛先住所の都道府県名を消しましょう

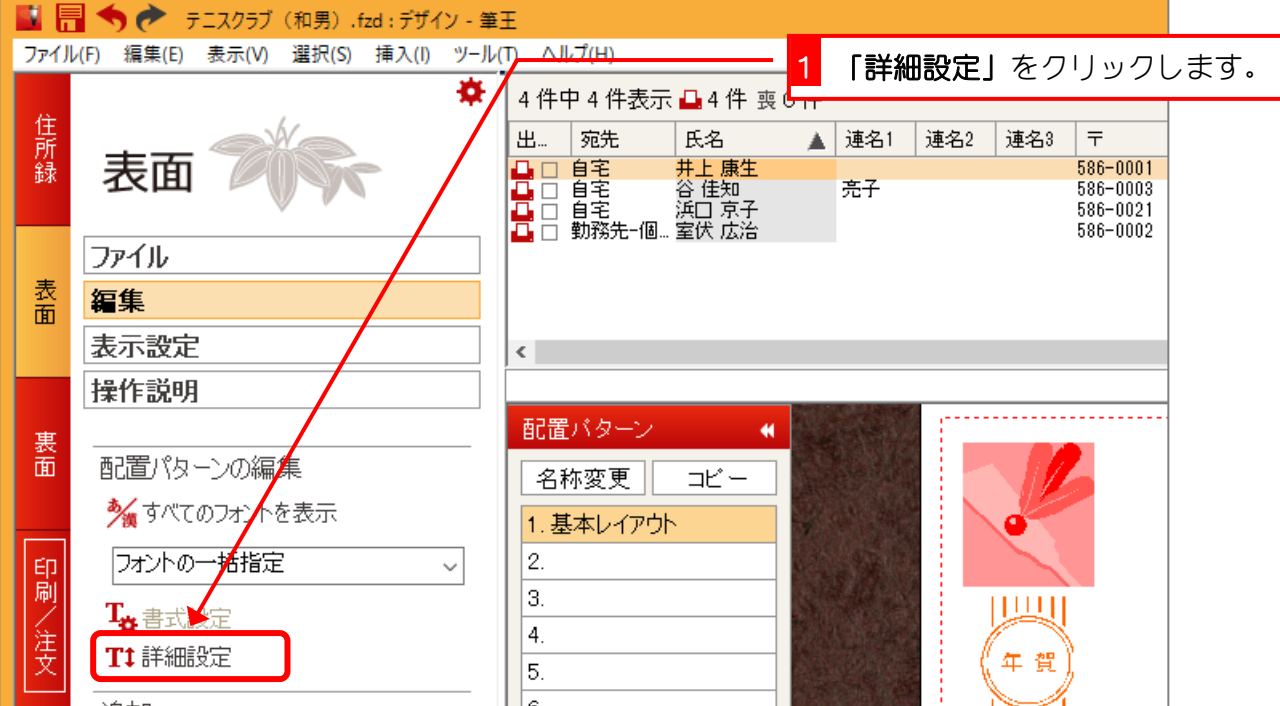

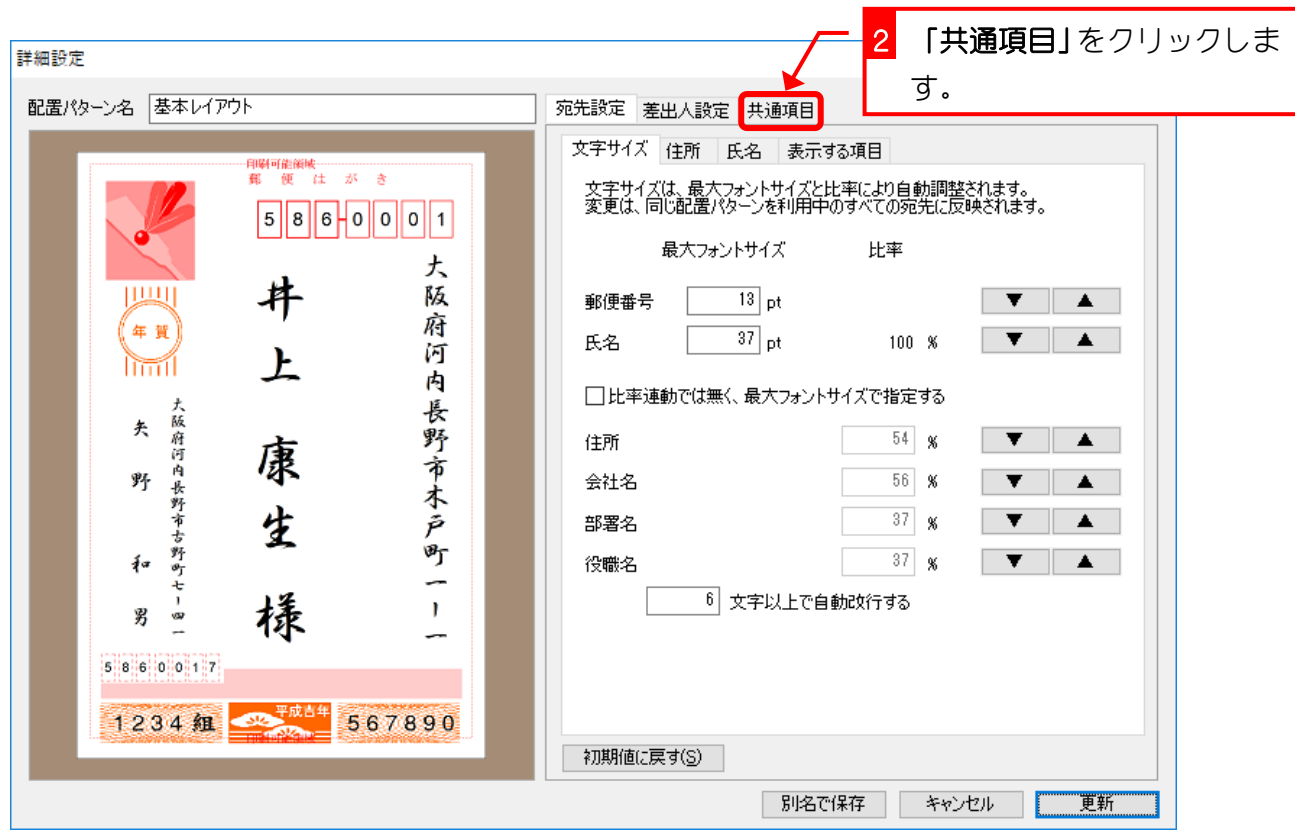

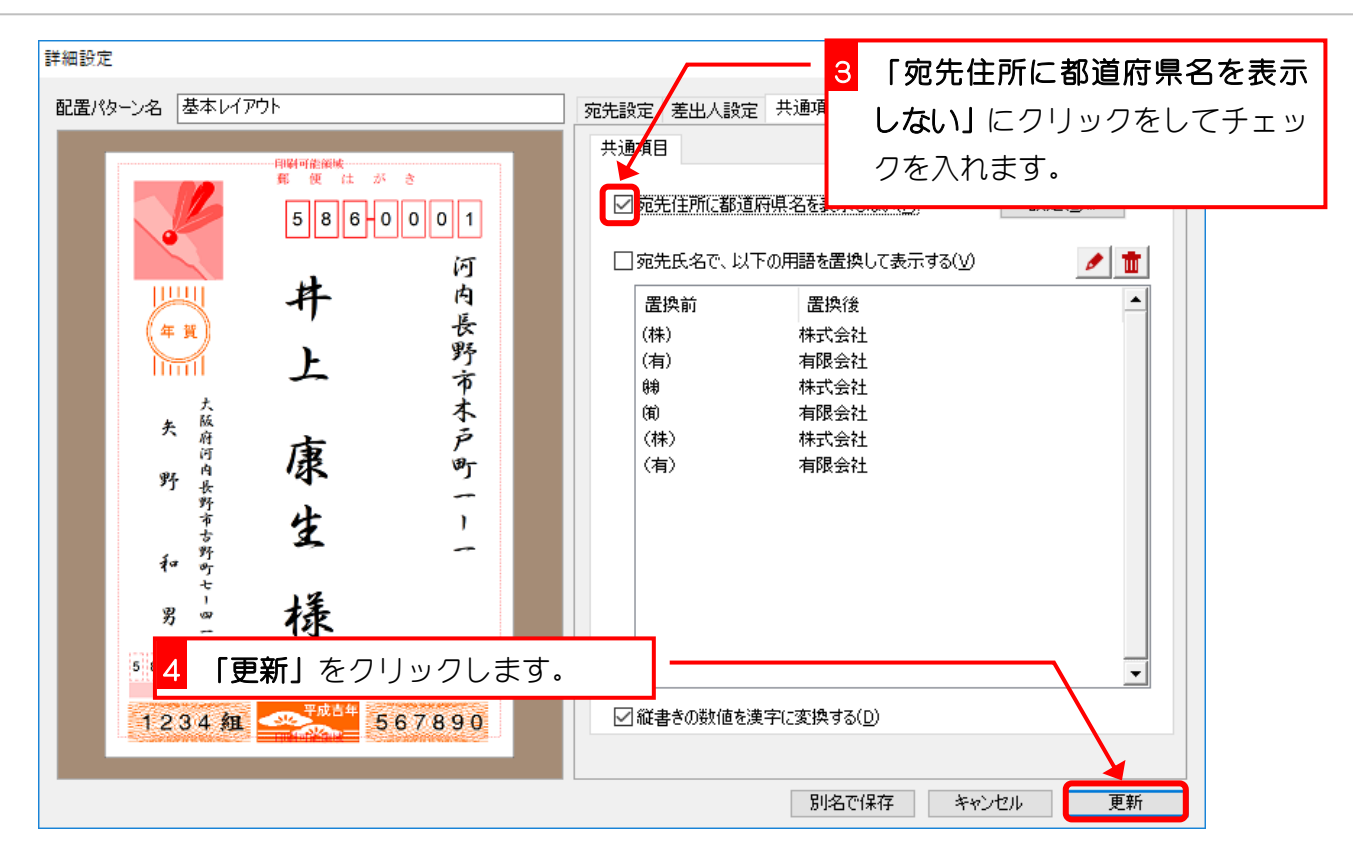

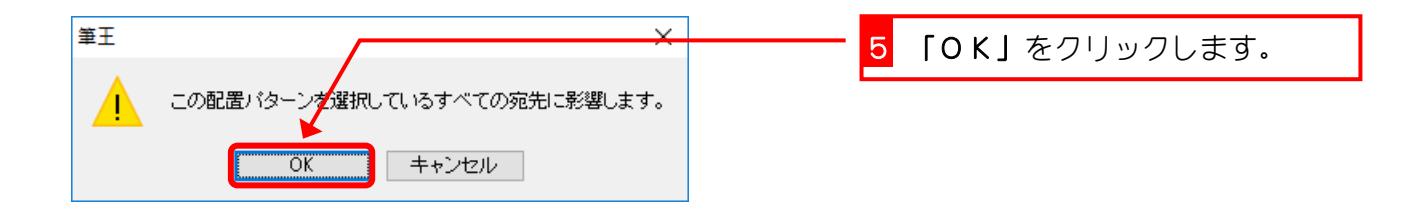

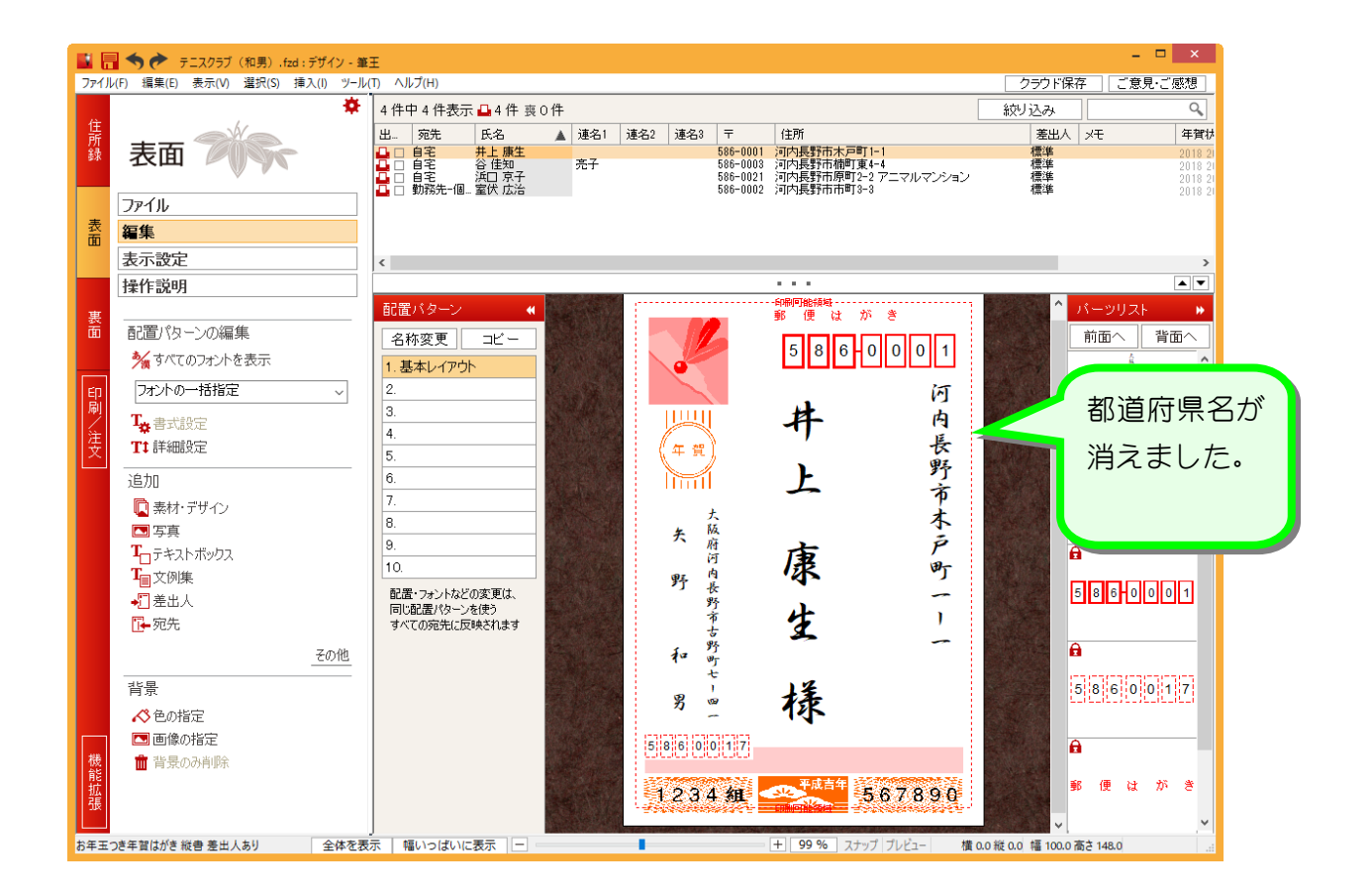